### Getting started ...

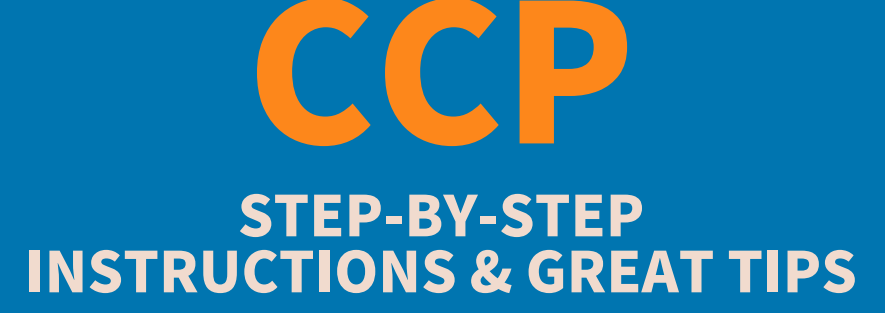

## Click on 'My Learning'

#### Peer Dialogue

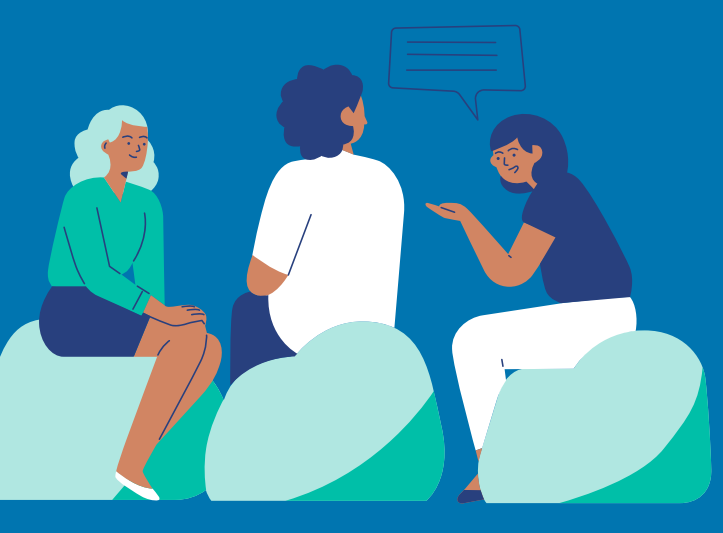

# Continuing Education Report

- Choose the 'My Learning' tab (menu on the left)
- Click the '+' button and add 2022 (before renewal starts)
- You will see 3 tabs:
	- Continuing Education Report
	- Peer Dialogue Reflection, and
	- Risks & Supports
- All 3 tabs must be completed in any order.

- Think first which peer conversation do you want to use?
- Remember you can choose not to do your Peer Dialogue Reflection,
- but this means your CCP submission will be audited
- Keep it simple

Log into your Member Profile in Alinity

- o go to the Member Login Page
- o click 'Login Here' to enter your email address and password.

### TIPS ...

- If you cannot remember your password click 'Forgot my password'
- You will receive an email with instructions.
	- $\circ$  If you didn't receive an email? Check your junk box.

- Review the list of education activities and indicate
	- at least 2 that you participated in during the year
- Describe how these activities impacted your competence to practice
- Keep it short use bullet or number lists

- Know which conversation you are going to reflect upon before starting
- The conversation has to have taken place during the practice year
- We ask for 2 or more activities, make it easy on yourself give us 2, you will thank us later, less work for you
- We do NOT judge spelling, grammar, or punctuation (enjoy the freedom)

### TIPS...

- Areas can be completed in any order and not at one sitting use the 'save for later' button at the bottom of every tab
- Speaking of the 'save for later' button use it often, there is a 20 minute inactivity limit that will time you out and your work will be lost
- Use the  $\leq$  (chevron) to take you to the top of the page DO NOT use the back button

# TIPS...

### **TIPS ...**

## Risks & Supports Profile

- Select at least one risk from question 2 and one support from question 3
- Keep it short and to the point the text box has a limit, once it is reached, nothing else will be recorded

- Again, instructions ask for 'at least' one make it easy on your
- Question 3 can be hard to see in the sea of text, watch for it as you scroll down the page
- If you 'submit' your CCP and receive the dreaded error message not to worry, errors will show up in a pretty 'maroon' colour, but they can be hard to see - it's a good idea to look for maroon text on all the tabs, just in case
- You can return and make changes to your CCP submission until you submit your Registration Renewal

- Visit the Continuing Competence Program webpage where you will find:
	- o an instructional step-by-step video,
	- o sample forms,
	- CCP example submissions, and
	- $\circ$  other tools to help you complete the program with confidence and ease.
- ACSLPA has scheduled one-hour drop-in virtual Q&A sessions on Tuesdays at noon starting October 11.
- Email our SLP Advisor at slp@acslpa.ca or our Audiology Advisor at audiology@acslpa.ca
- During the week, you can call the office for assistance at 780-944-1604 ext. 101 - WARNING it does get busy during renewal.

## TIPS ...

# More questions?

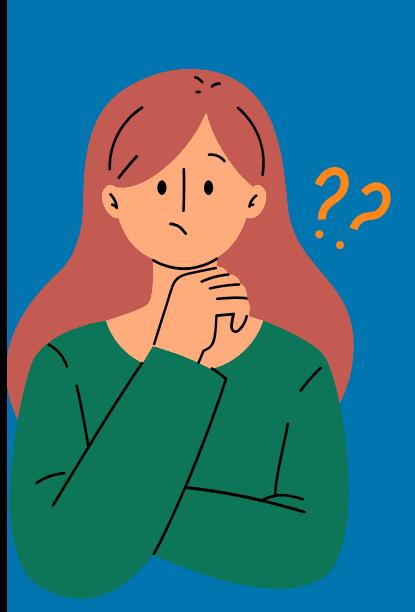